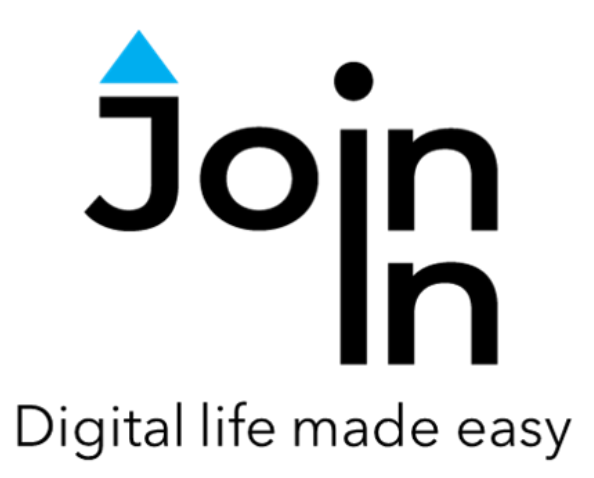

# Join-In for Communicator 5

## Settings

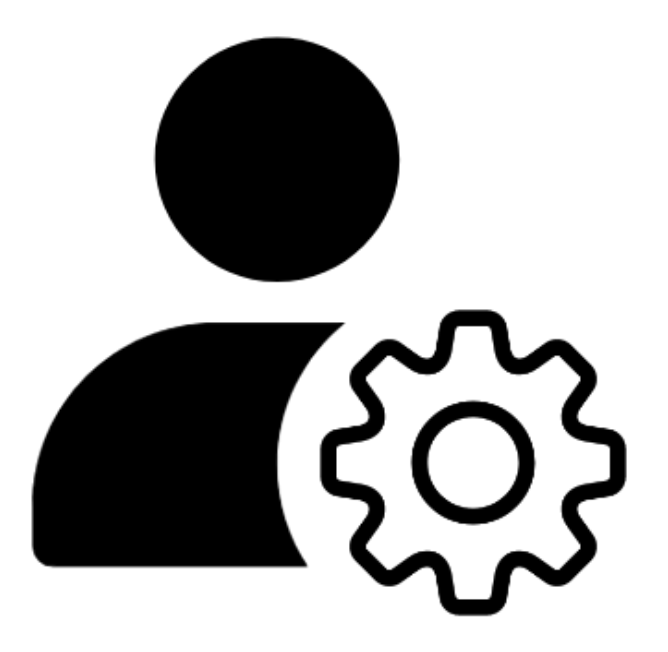

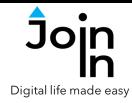

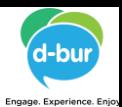

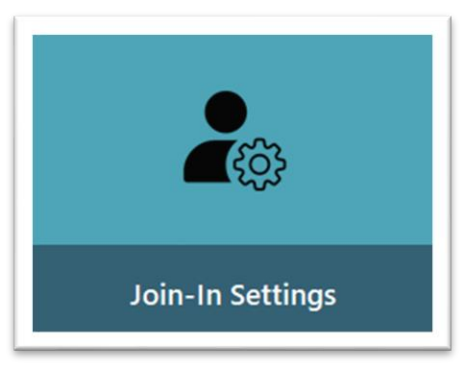

### **About Join-In Settings**

The latest version of Join-In and the new Join-In Settings app aim to provide users with more control and flexibility over how Join-In applications look and behave to suit their personal needs and preferences. The pageset can be found along with all other text communication add-on products and added to the Communicator 5 homepage, or it can be accessed via the options page in all other Join-In applications. Open the Join-In Settings app and complete the following steps to get set up.

#### **Setup Instructions**

#### **Step 1: Set Control Method – pg. 3**

- Declare the input method you use to operate your device
- *Eye Gaze*, *Touch*, *Switch*, *Mouse Dwell*

#### **Step 2: Set Selection Method – pg. 4**

- Set how the Join-In Browser and Communicator 5 work alongside each other when you need to navigate between items and select the one you want
- *Indirect Selection*, *Direct Selection* (*Manual*), *Direct Selection* (*Automatic*)
- Skip this step if you are a *Switch* user

#### **Step 3: Adjust Device Settings – pg. 8**

- Customize and fine-tune a range of other settings for your device
- *Highlight Color*, *Selection Color*, *Selection Duration, Selection Animation, Touch Activation*

#### **Step 4: Test Provisional Settings – pg. 9**

• Try different settings configurations within the app before you apply them outside of it

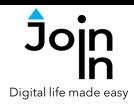

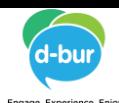

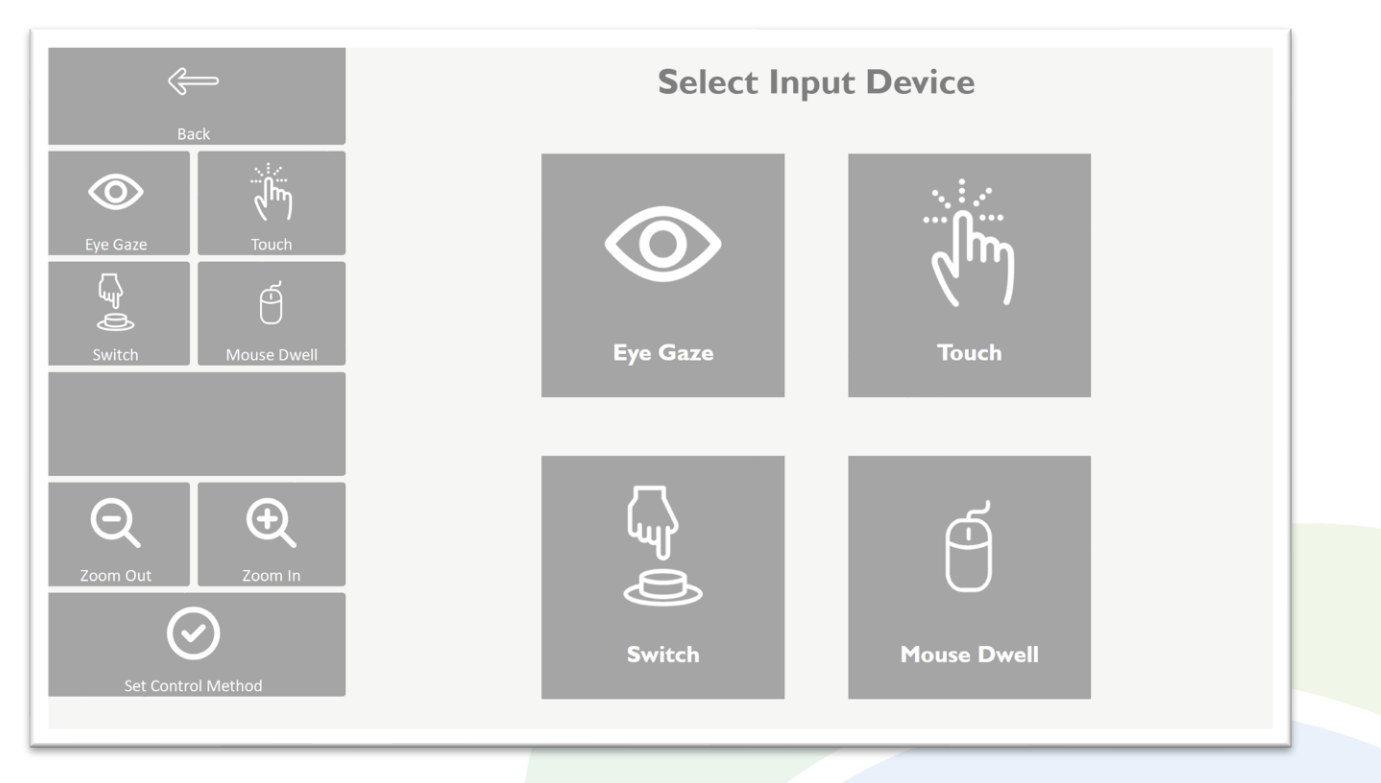

### **Step 1: Set Control Method**

- After you have installed the latest version of Join-In, you will be redirected straight to the *Join-In Settings* app the first time you try to open any other Join-In pageset.
- The first thing you will be asked to do is to set your *Control Method* the main way that you use your device. This can be changed at any time.
- *1) Eye Gaze* if you use an eye-tracking attachment or a specialist eye-tracking device.
- *2) Touch* if you use body parts or a stylus pen on a touch screen device.
- *3) Switch* if you use a keyboard, multiple switches or a single-switch scanning system.
- *4) Mouse Dwell* if you use a mouse, joystick, pointer device, or any cursor-based control method other than eye gaze.
- When you click one of the Control Method buttons in the pageset, a red border will appear around the corresponding large image. To confirm your selection, click *Set Control Method*. This will redirect you to the appropriate *Device Settings* page, and from now on you will arrive directly at this page every time you open Join-In Settings.
- Important *Join-In Settings* allows you to customize the way the Join-In browser behaves alongside Communicator 5 pagesets. The pages and buttons you see are optimized to suit your preferences, but you still need to use *Communicator 5 Advanced Settings* if you want to change the way you interact with buttons inside Communicator 5.

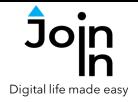

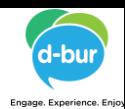

### **Step 2: Set Selection Method**

- The concept of *Selection Method* is central to the latest version of Join-In and the new Join-In Settings app. This phrase refers to the way in which the Join-In browser and Communicator 5 pagesets work alongside each other to suit a user's preferences, in situations where we want to navigate between available items in the browser and select the one that we want.
- We use the terms *Direct Selection* and *Indirect Selection* to describe whether the act of selecting an item is performed in the browser window on the item itself (*Direct Selection*) or via buttons in the pageset (*Indirect Selection*). Join-In users can now choose their preferred *Selection Method* from up to three available modes, depending on the *Control Method* being used.
- *1) Indirect Selection* navigate and choose between available items in the browser window using arrow and select buttons in the pageset.
- *2) Direct Selection (Manual) –* scroll up and down the browser window using buttons, then manually activate *Direct Selection* when you want to choose something you have seen. The available items then become highlighted until you select one or pause selection.
- *3) Direct Selection (Automatic)* access available items in the browser window at any time by touch, without needing to manually enable direct selection. Anything available for you to open or navigate to is automatically highlighted.
- The table below shows which *Selection Methods* are available for each *Control Method*.
- Guides for all *Selection Methods* can be found on the next three pages.

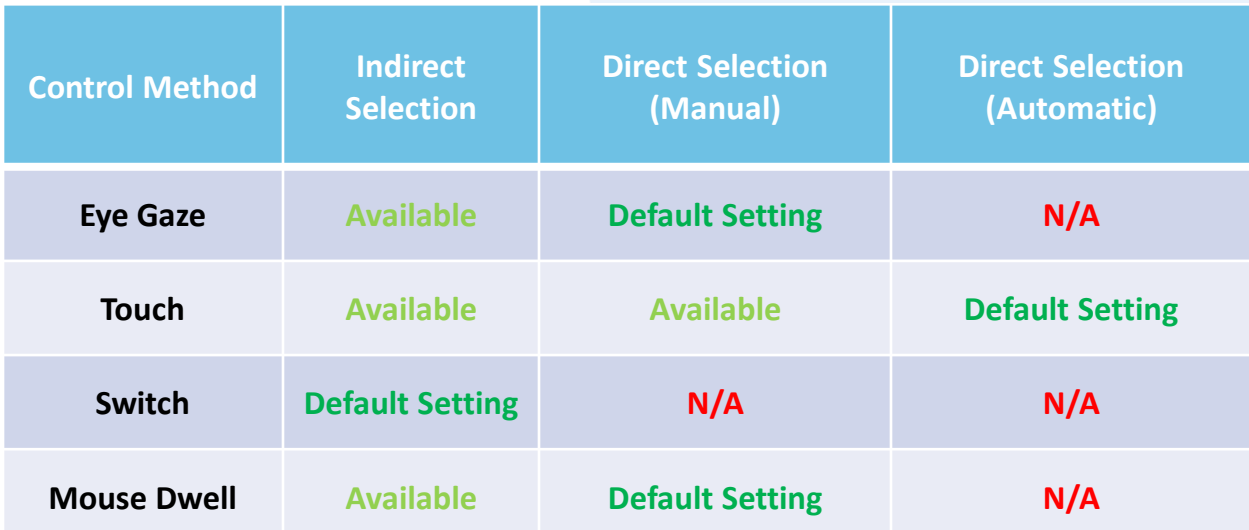

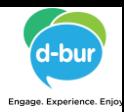

## Digital life made es

#### **Indirect Selection Guide**

- This *Selection Method* can be used with all *Control Methods*.
- It is the only available setting for *Switch* users.
- Choosing *Indirect Selection* as your *Selection Method* means that in all apps any time you are required to make a selection from the browser, the middle rows on the toolbar will contain *Arrows* and a *Select* button like this:
- 1) Use the *Arrows* to move the *Selection Color* border around the available items

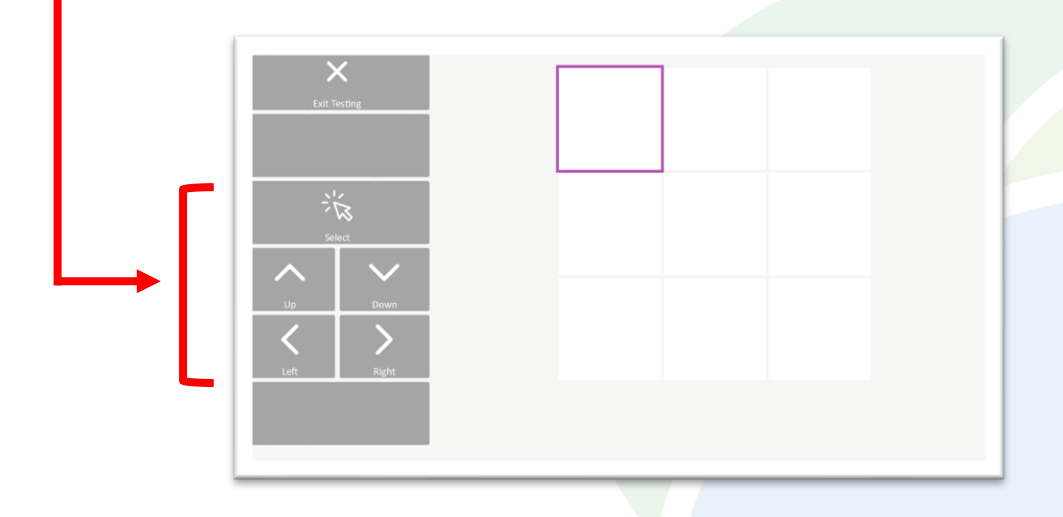

2) Click *Select* to choose the one that you want

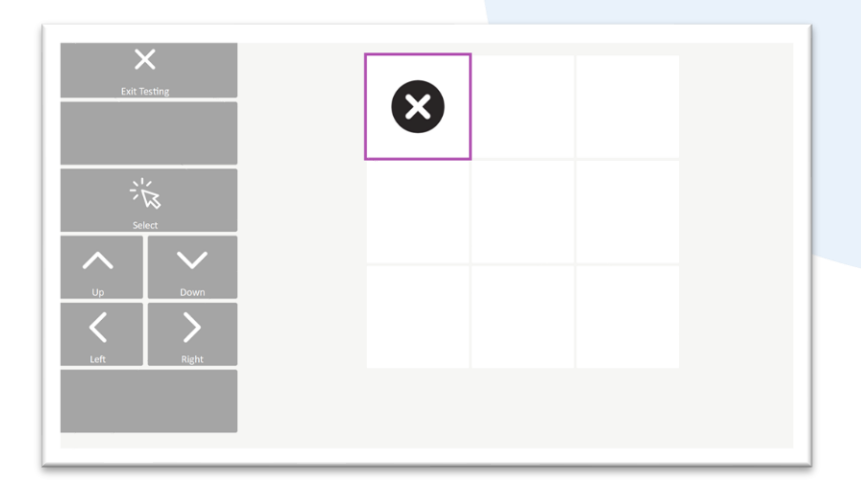

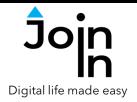

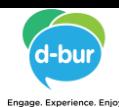

### **Direct Selection (Manual) Guide**

- This *Selection Method* can be used with all *Eye Gaze, Mouse Dwell* and *Touch*.
- It is the default setting for *Eye Gaze* and *Mouse Dwell* users..
- Choosing *Direct Selection (Manual)* as your *Selection Method* means that in all apps any time you are required to make a selection from the browser, the middle rows on the toolbar will contain a *Select* button and two empty rows beneath:
- 1) Click *Select* to activate *Direct Selection* and show available items in the *Highlight Color*

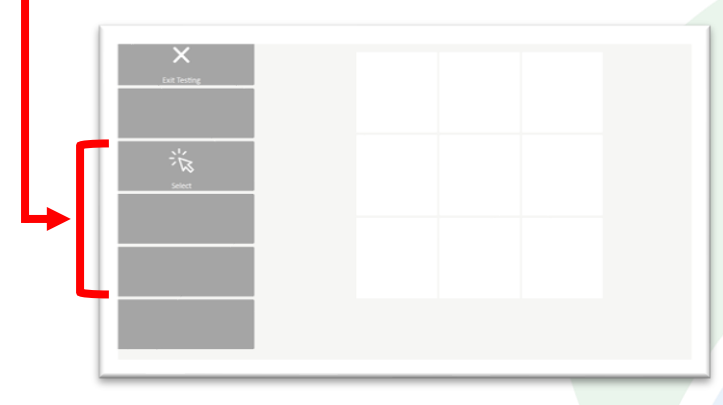

3) Use your *Control Method* to select the item you want. You can shift focus to another square before the *Selection Duration* expires, or abort by clicking *Pause Selection* in the pageset to deactivate *Direct Selection*.

2) Available items are now shown with a border in the *Highlight Color*

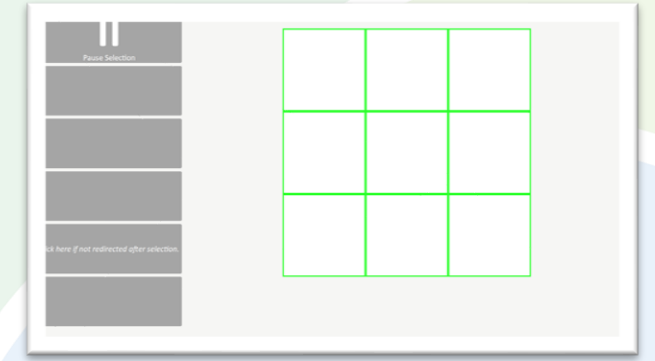

4) You will automatically be redirected to the right page in the pageset for the item you have selected. If a problem occurs, you can use the 'backup button' labelled 'Click here if you are not redirected after selection'.

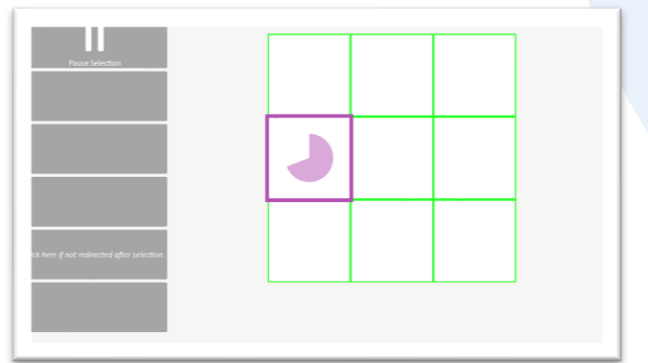

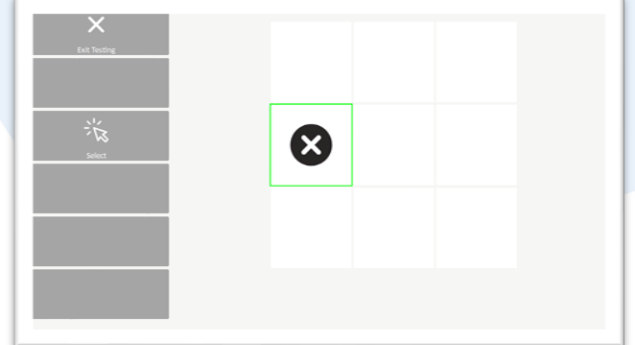

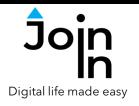

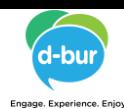

### **Direct Selection (Automatic) Guide**

- This *Selection Method* can only be used with *Touch*.
- It is the default setting *Touch* users..
- Choosing *Direct Selection (Automatic)* as your *Selection Method* means that in all apps any time you are required to make a selection from the browser, the middle rows on the toolbar will contain empty cells, since there is no need for a *Select* button.
- 1) Available items are automatically shown with a border with your chosen *Highlight Color*.

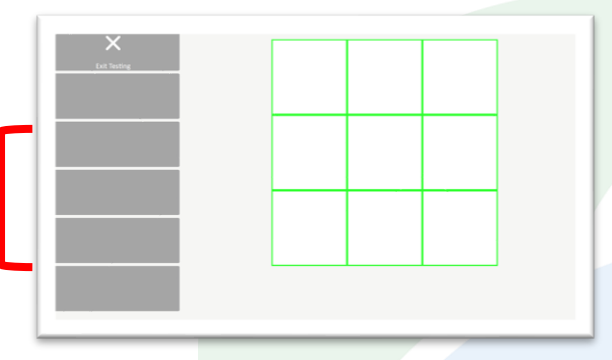

2) Touch the item you want to select and if you are using *Touch Hold* you will see your *Selection Animation* in the *Selection Color* you have chosen. If you are using *Touch Start* or *Touch Release* you will very briefly see the *Selection Color* but no animation will show.

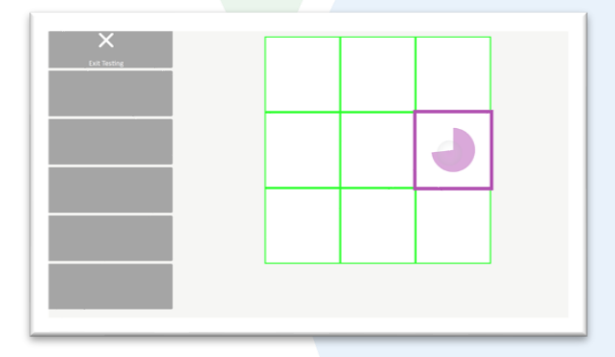

3) In most apps, when the selection is complete you will automatically be redirected to the right page in the pageset for the item you have selected, but in this testing scenario no redirection is necessary. You will usually see a 'backup button' labelled 'Click here if you are not redirected after selection', which you can use if your redirection fails.

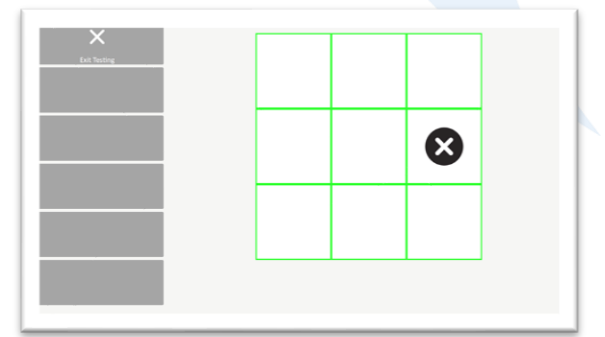

**Alternative and Augmentative Communication (AAC) & Assistive Technology (AT) +972 77 2114010 | info@d-bur.com | apps.d-bur.com <sup>7</sup>**

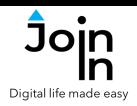

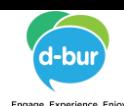

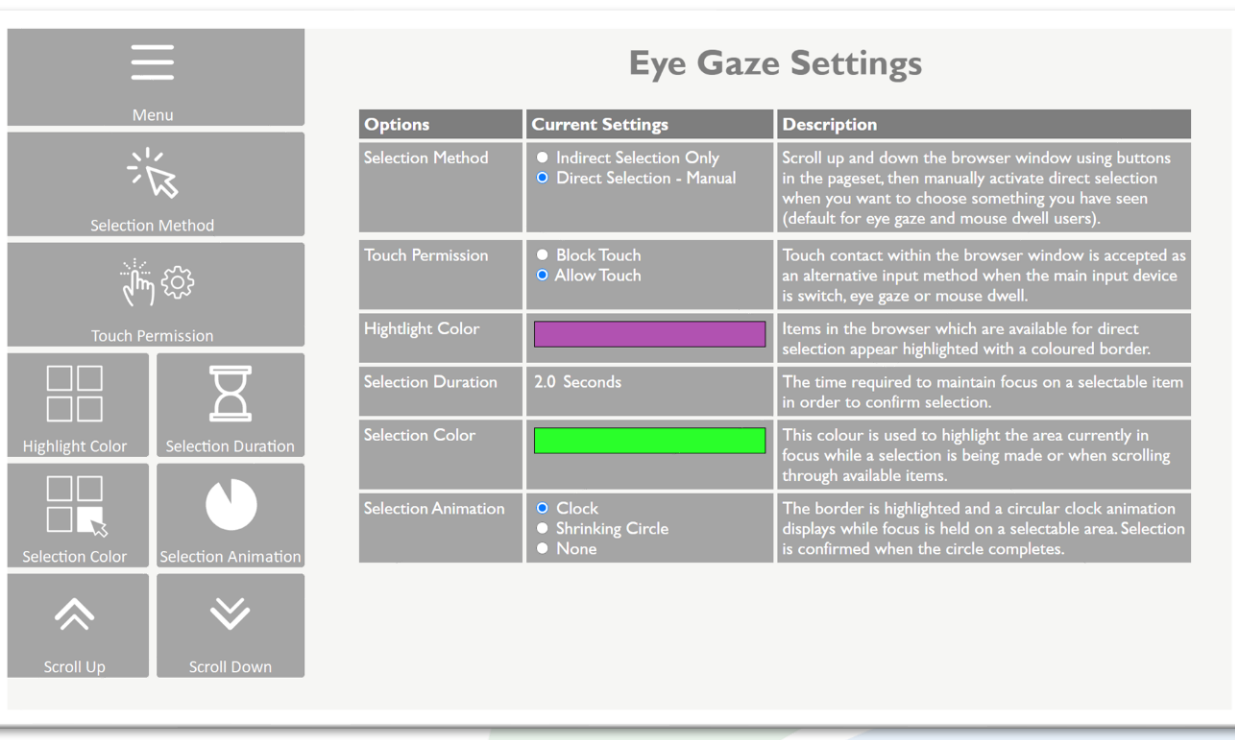

#### **Step 3: Adjust Device Settings**

- After you have set your *Control Method*, you will be redirected to the *Device Settings* page for whichever device you are using. The options available and displayed on this page depend on the *Control Method* and *Selection Method* (See Step 2) you are using.
- *Touch Permission – Allow Touch* or *Block Touch* access to the browser if *Touch* is not your primary *Control Method*. You can toggle this setting on or off at any time on the utilities page in every Join-In app.
- *Highlight Color* this color is used as a highlight border around all items in the browser that are available for you to select.
- *Selection Duration* this is the time required to maintain focus on an available item in order to select it (for *Touch*, *Eye Gaze* or *Mouse Dwell* users).
- *Selection Color* this color is used to shows the item in the browser that is currently in focus while a selection is being made. For *Switch* users, this is the color used to highlight the item that will be accessed by clicking *Select*.
- *Selection Animation* this is the visual feedback you see while a selection is being made. The animation you select will appear in the *Selection Color* you have chosen.
- *Touch Activation* this allows *Touch* users to decide at which point during the act of touching the screen a selection is triggered.
- *Menu* takes you to the main menu for Join-In Settings (see next page)

**Alternative and Augmentative Communication (AAC) & Assistive Technology (AT) +972 77 2114010 | info@d-bur.com | apps.d-bur.com <sup>8</sup>**

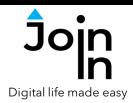

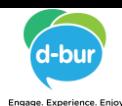

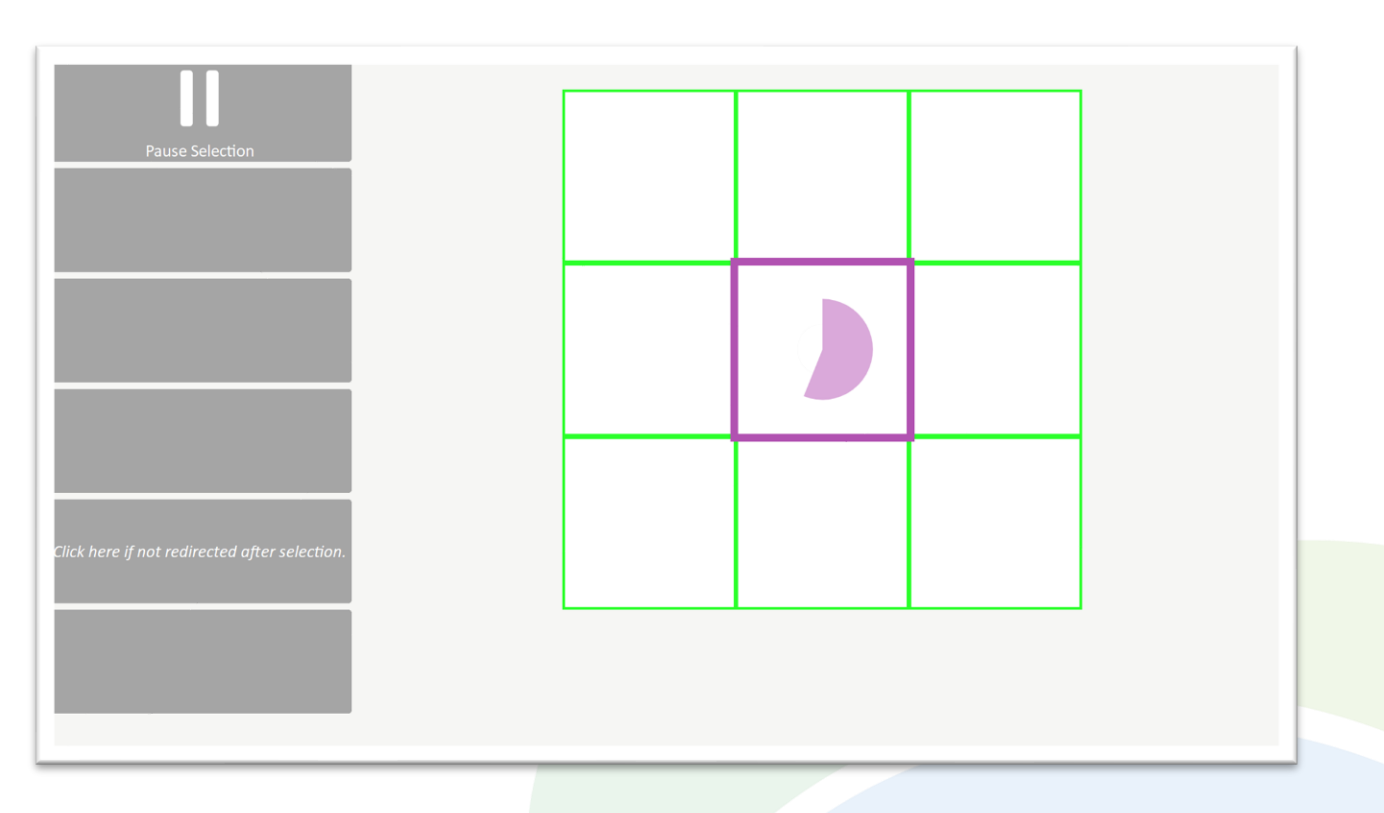

#### **Step 4: Test Provisional Settings**

- This page is reached via *Test Provisional Settings* on the main menu.
- A simple 3 x 3 grid of empty squares is displayed to simulate how you would be able to select available items (such as videos and images) in the Join-In browser if the current settings were saved an applied.
- Selecting an available item will usually mean something like opening a post or playing a video, but here a selection simply results in a cross being placed inside the square that you choose.
- If the way everything works on this page does not feel right to you, try going back to the *Device Settings* page and changing some of the settings.
- If you are happy with how everything works, navigate back to the *Menu*, click *Exit*, then *Save and Exit* in order to apply any changes you made so your settings.